# **הוראות הפעלה קונקסון**

הוראות רישום ראשוני למכשיר מיני בית חכם קונקסון

# חובה לקרוא טרם השימוש הראשוני

somfy.

HBVER003

#### .1 חבר את מכשיר הקונקסון לחשמל ולרשת האינטרנט:

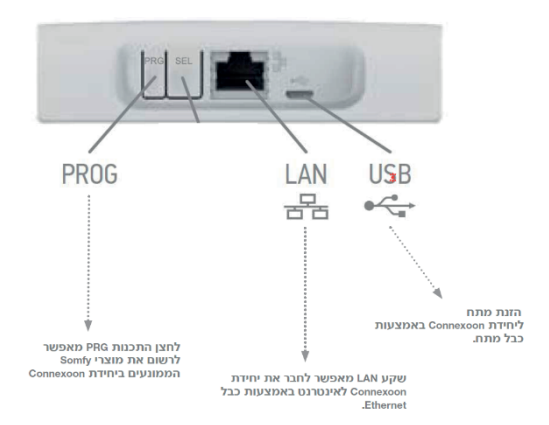

#### .2 להמתין שתהיה נורית ירוקה בדופן המכשיר (אינדיקציה לחיבור תקין לאינטרנט)

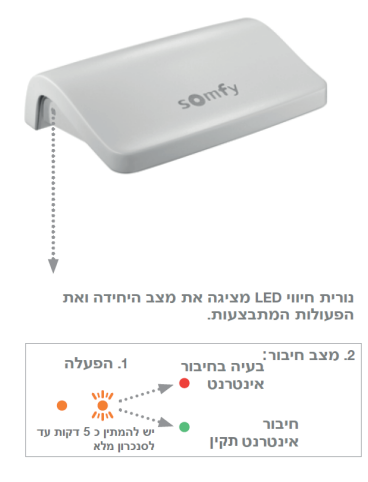

.3 בצע רישום בקישור הבא: com.connect-somfy.www

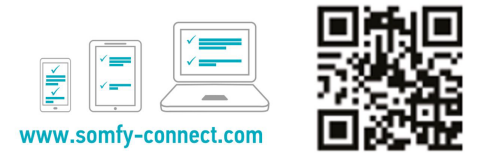

.4 בחר מדינה ושפה, ולחץ 'התחל הפעלה' :

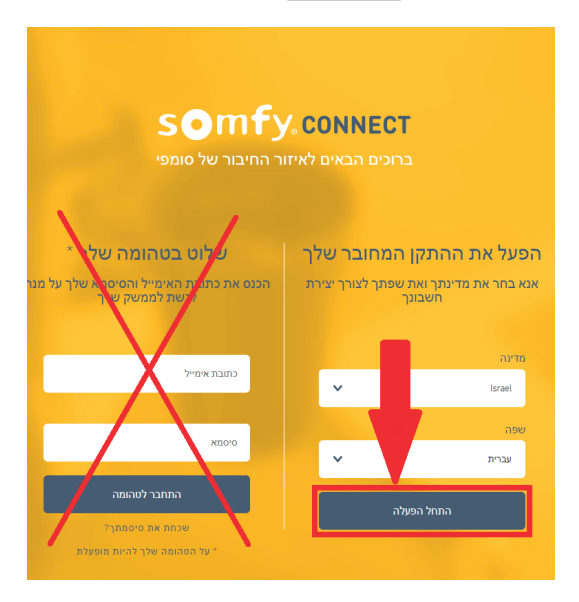

#### .5 בחר 'קונקסון':

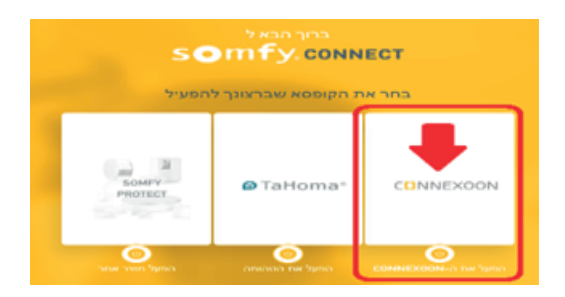

.6 הזן את ה CODE PIN של המכשיר:

### **CUNNEXOON**

#### על מנת להתחיל: אנא הכנס את ה-PIN קוד שברשותך

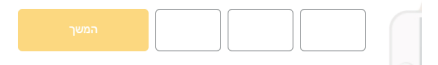

היכן אוכל למצוא את קוד ה-**PIN** שלי?

קוד ה-PIN בנוי מ-12 תווים. אותו ניתן למצוא בחלקה התחתון של קופסאת ה-**CONNEXOON** 

#### .7 מלא את הפרטים בהתאם להנחיה על המסך.

#### .8 בסוף תהליך הרישום ישלח אימייל לתיבת הדוא"ל שלך - יש לפתוח אותו וללחוץ: 'אישור כתובת האימייל שלי'

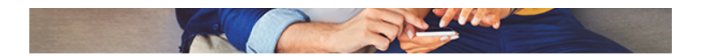

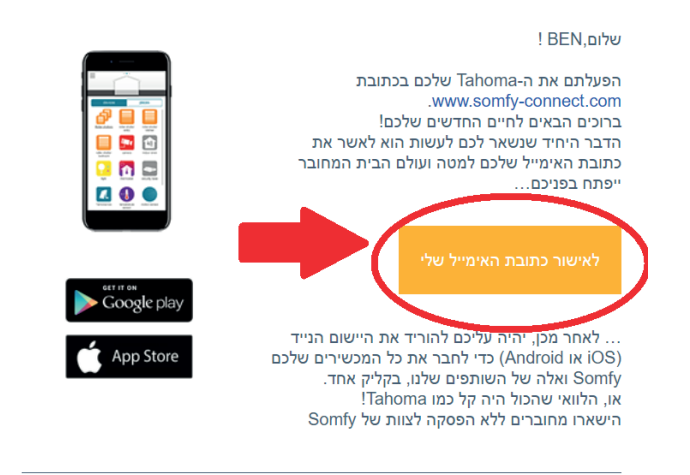

.9 הורד את האפליקציה: RTS Window Connexoon

## שיוך התריסים לקונקסון:

.1 ניתן לבצע שלב זה רק לאחר ביצוע רישום ראשוני כמתואר בעמודים הקודמים!

.2 במסך האפליקציה - לחץ בתפריט למעלה בצד שמאל:

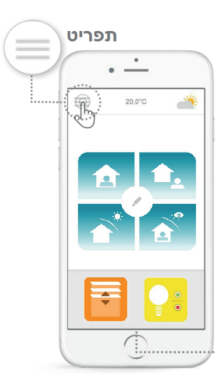

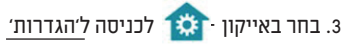

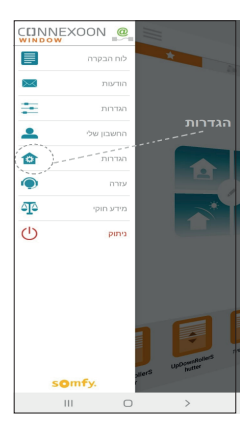

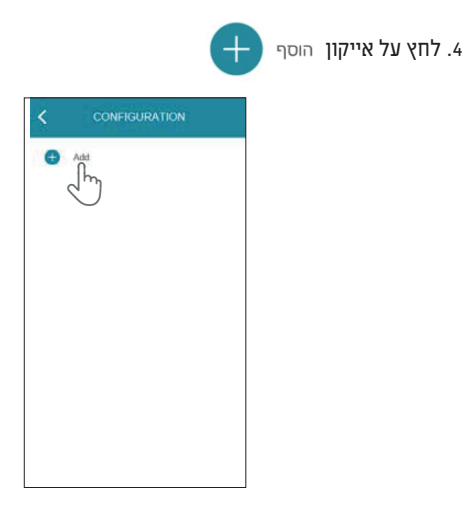

.5 בחר ב- 'מכשירי RTS '-

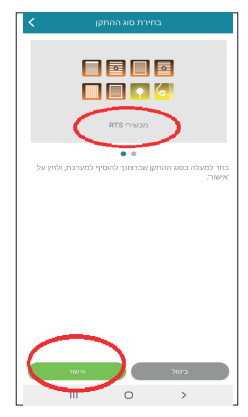

#### .6 בחר את סוג המוצר שברצונך להוסיף. אם מדובר בתריס רגיל - בחר 'תריס גלילה'.

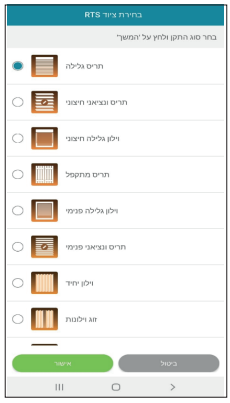

.7 בדוק את המוצר/התריס על-ידי הפעלתו דרך השלט רחוק שמפעיל אותו. ודא שהשלט מפעיל רק את התריס שברצונך להוסיף.

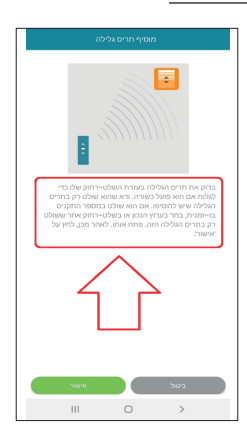

#### .8 א) לחץ על הלחצן 'PRG 'בשלט רחוק שמפעיל את המוצר / התריס אותו רוצים להוסיף, עד שהוא מבצע תנועה מעלה ומטה (או אם מדובר בתאורה- מהבהב).

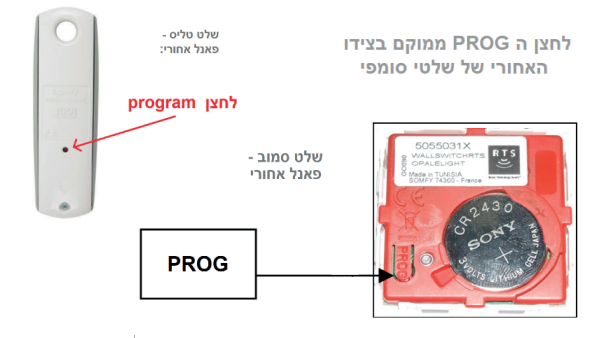

ב) כעת עומדות לרשותך 2 דקות בכדי לאשר באפליקציה על-ידי לחיצה על 'הוסף'

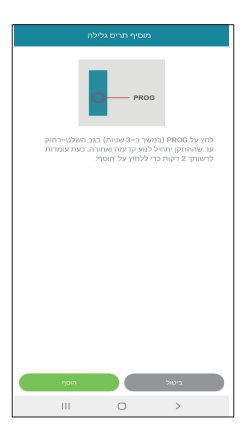

.9 כעת לחץ על 'בדוק' על מנת לוודא שהשיוך אכן בוצע.

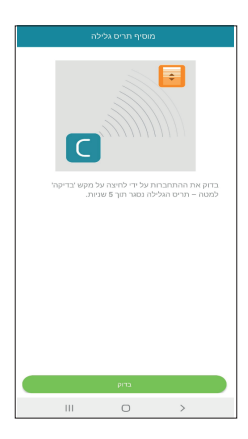

.10 לחץ על 'אישור' אם המוצר שלך נע, או על 'אתחל' אם הוא לא זז. אם המוצר לא נע לאחר מספר ניסיונות, לחץ על 'ביטול'.

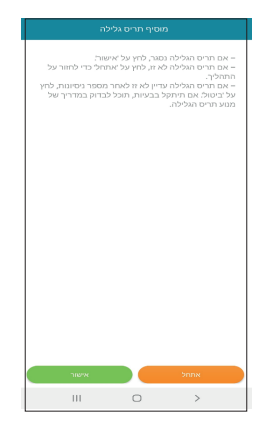

.11 הקצה שם למוצר שלך ולחץ על 'אישור' .

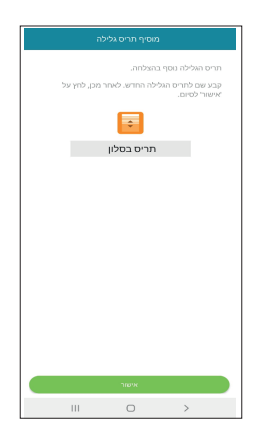

.12 המוצר יופיע כעת ברשימה שלך.